## **TÀI LIỆU HƯỚNG DẪN CÀI ĐẶT MS TEAMS TRÊN ĐIỆN THOẠI VÀ MÁY TÍNH**

## 1. Hướng dẫn cài đặt và sử dụng MS Teams trên điện thoại

**Bước 1:** Vào cửa hàng ứng dụng trên điện thoại (App Store trên điện thoại iOS hoặc Google Play trên Android)

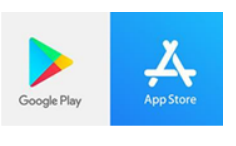

**Bước 2:** Tìm kiếm Microsoft **Bước 3:** Nhấn vào biểu tượng Teams trên Teams. Nhấn nút Cài đặt và Mở điện thoại

sau khi đã cài đặt xong.

 $\mathbb{Z}$ 

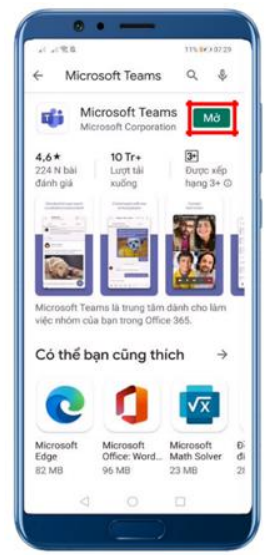

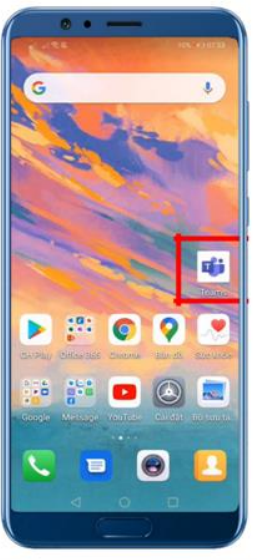

**Bước 4: Đăng nhập trên ứng dụng Teams trên điện thoại**

Nhấn vào nút **Đăng nhập** Điền tên đăng nhập Nhập mật khẩu

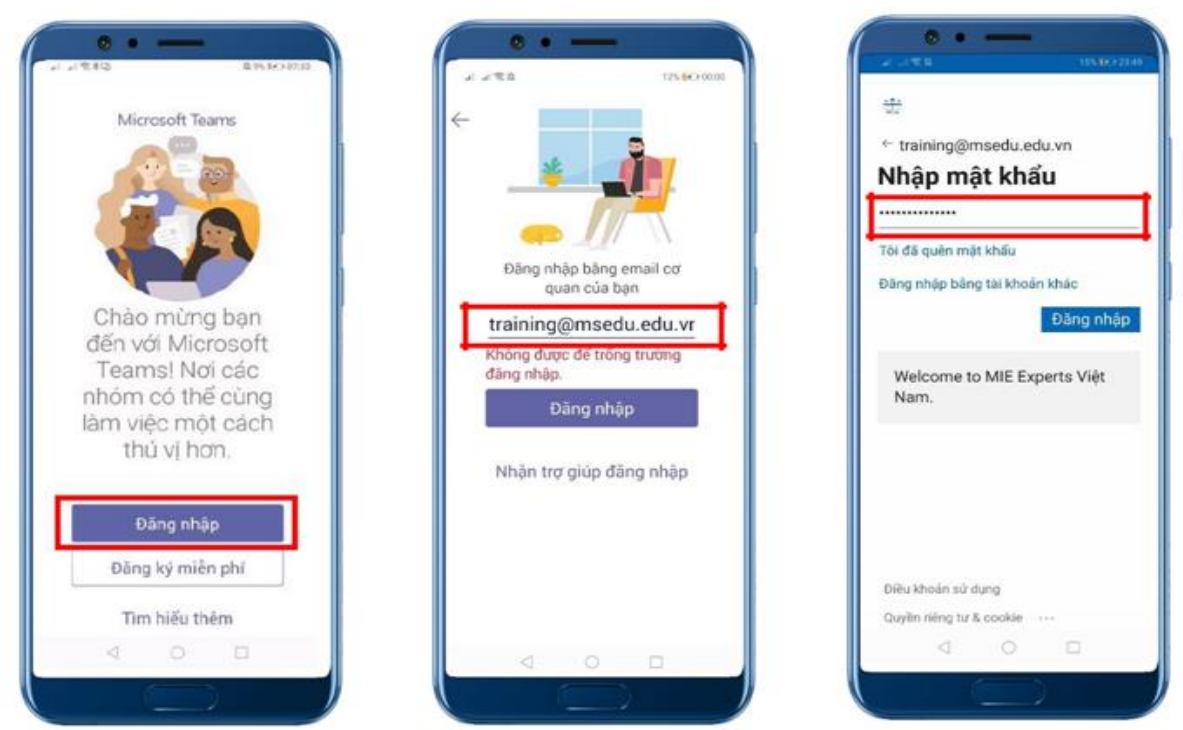

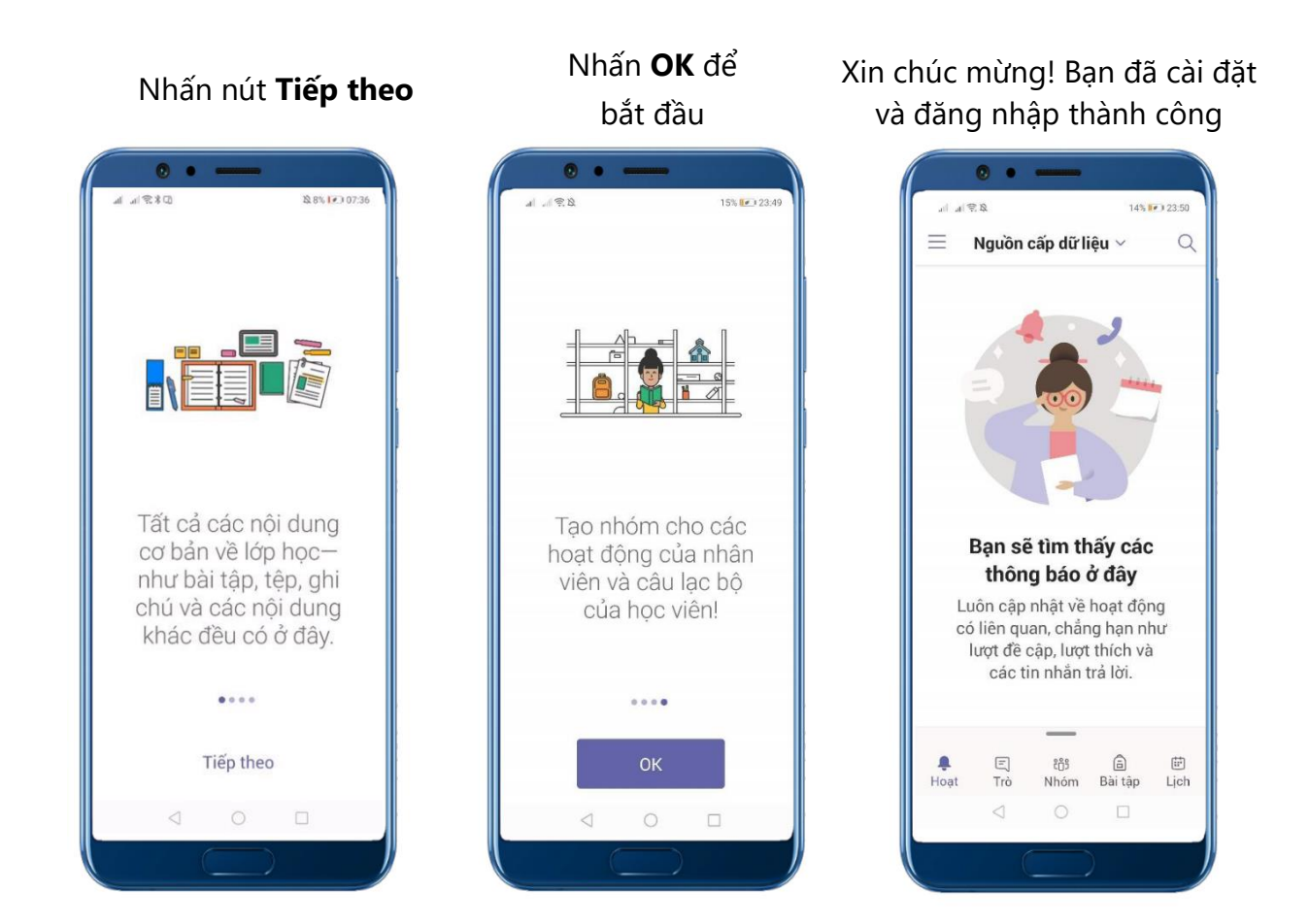

**2. Hướng dẫn cài đặt và sử dụng MS Teams trên máy tính 2.1. Đăng nhập MS Teams trên trình duyệt website (không cần cài đặt) Bước 1**: Mở trình duyệt, vào trang **[http://office.com,](http://office.com/)** nhấn nút "Đăng nhập".

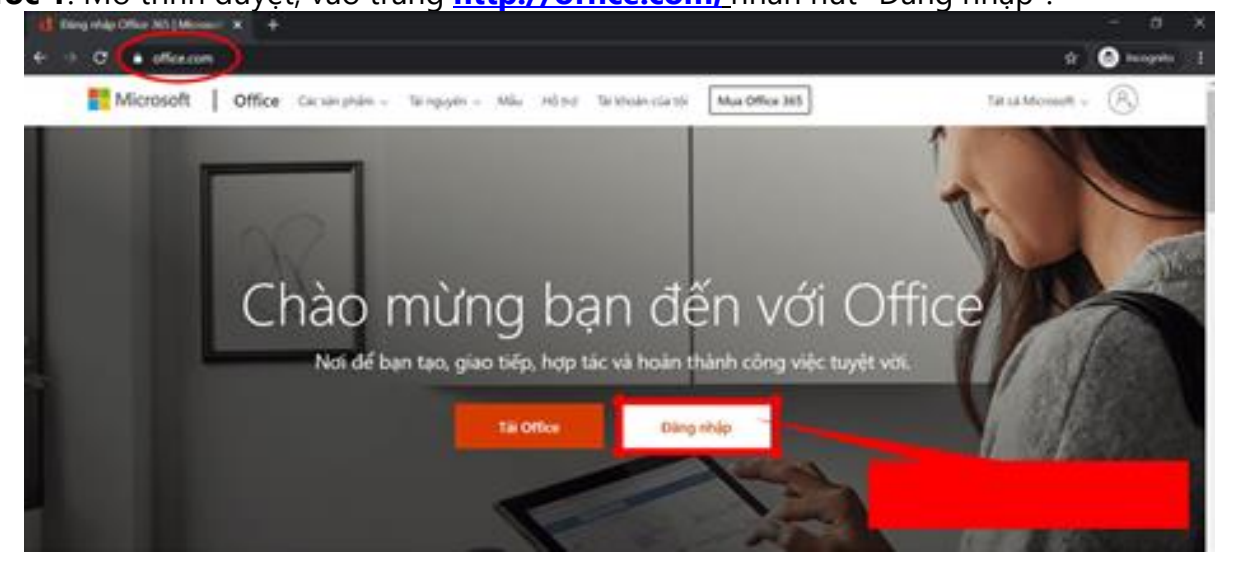

**2**: Điền tên tài khoản và mật khẩu:

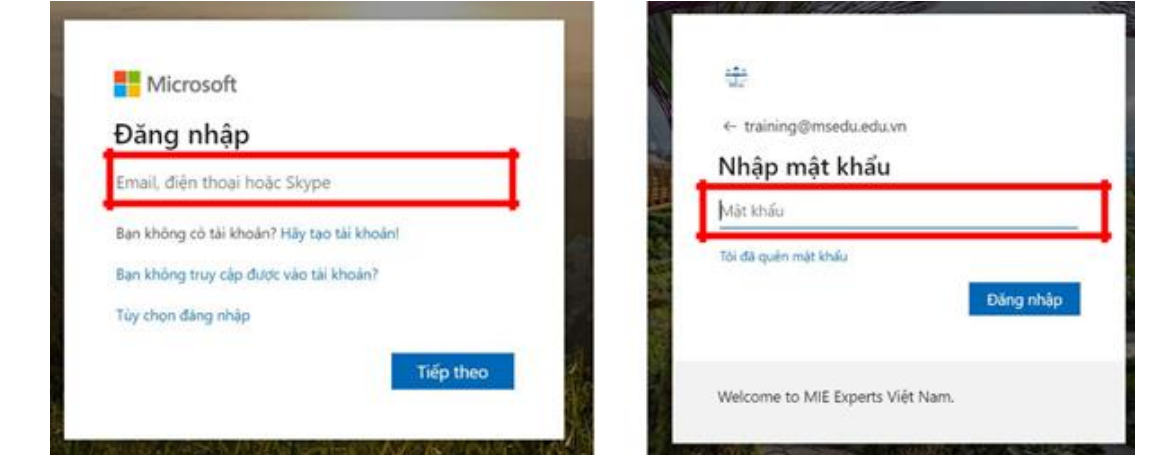

Chọn **Có** Duy trì đăng nhập để giảm số lần bạn được yêu cầu đăng nhập.

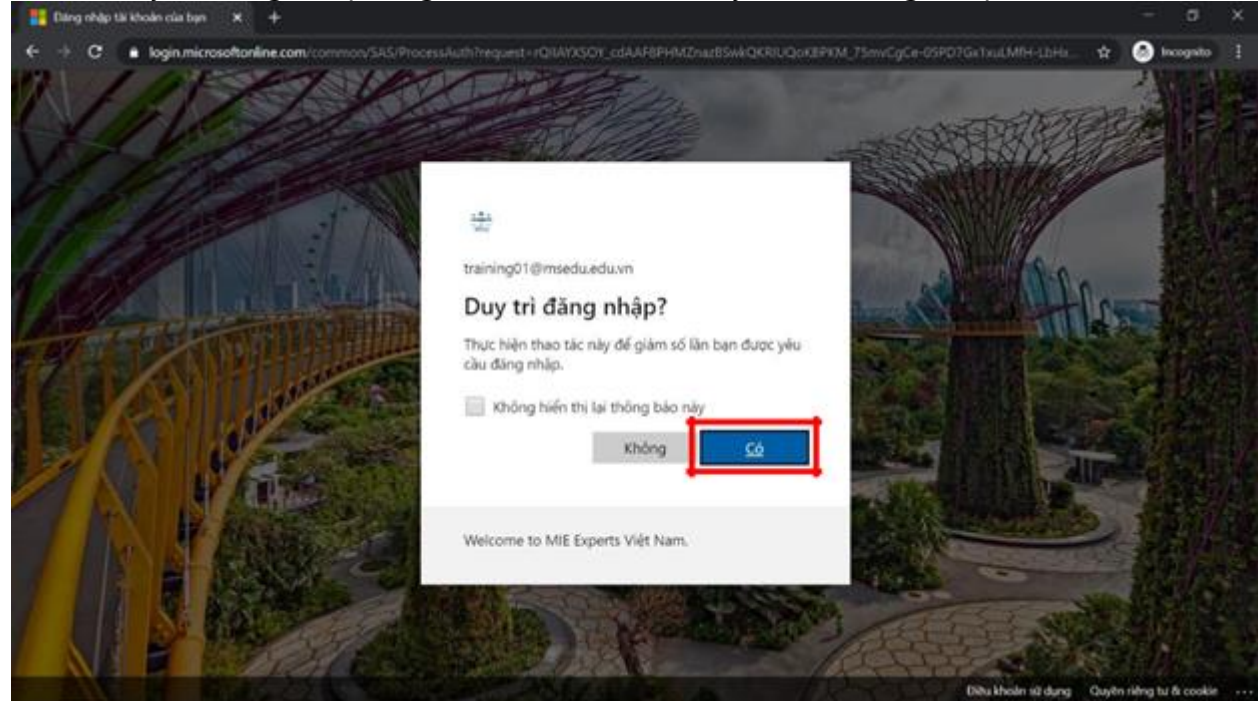

**Bước 2**: Click vào biểu tượng ứng dụng Teams

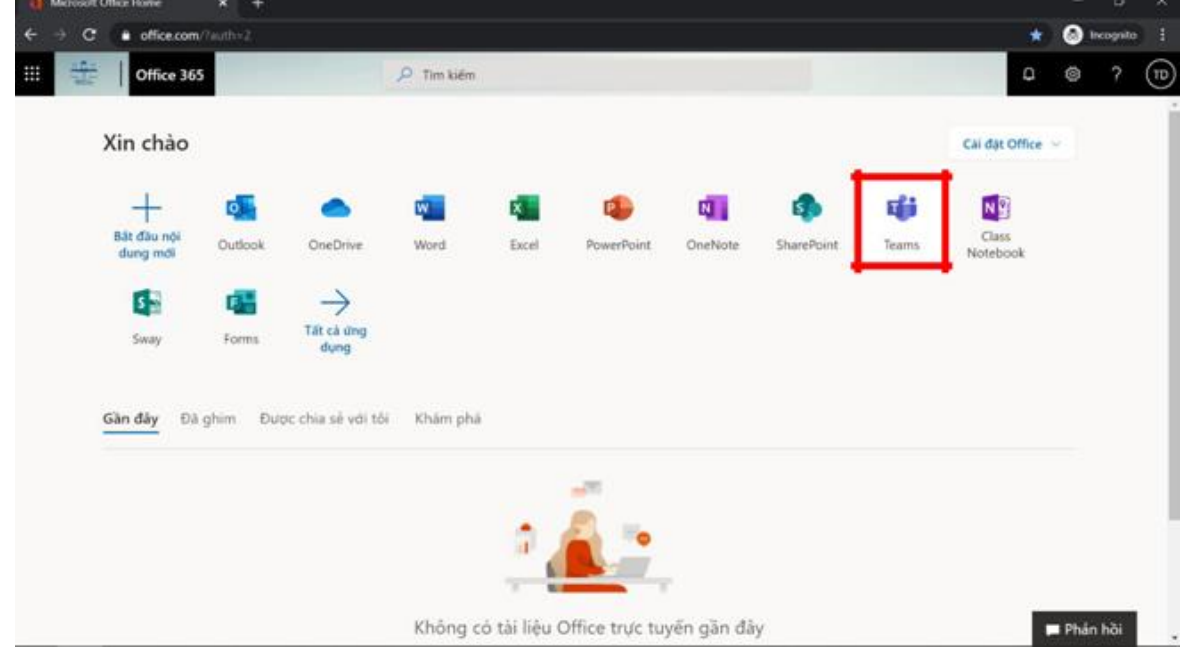

Xin chúc mừng! ! Bạn đã đăng nhập thành công Teams trên trình duyệt!

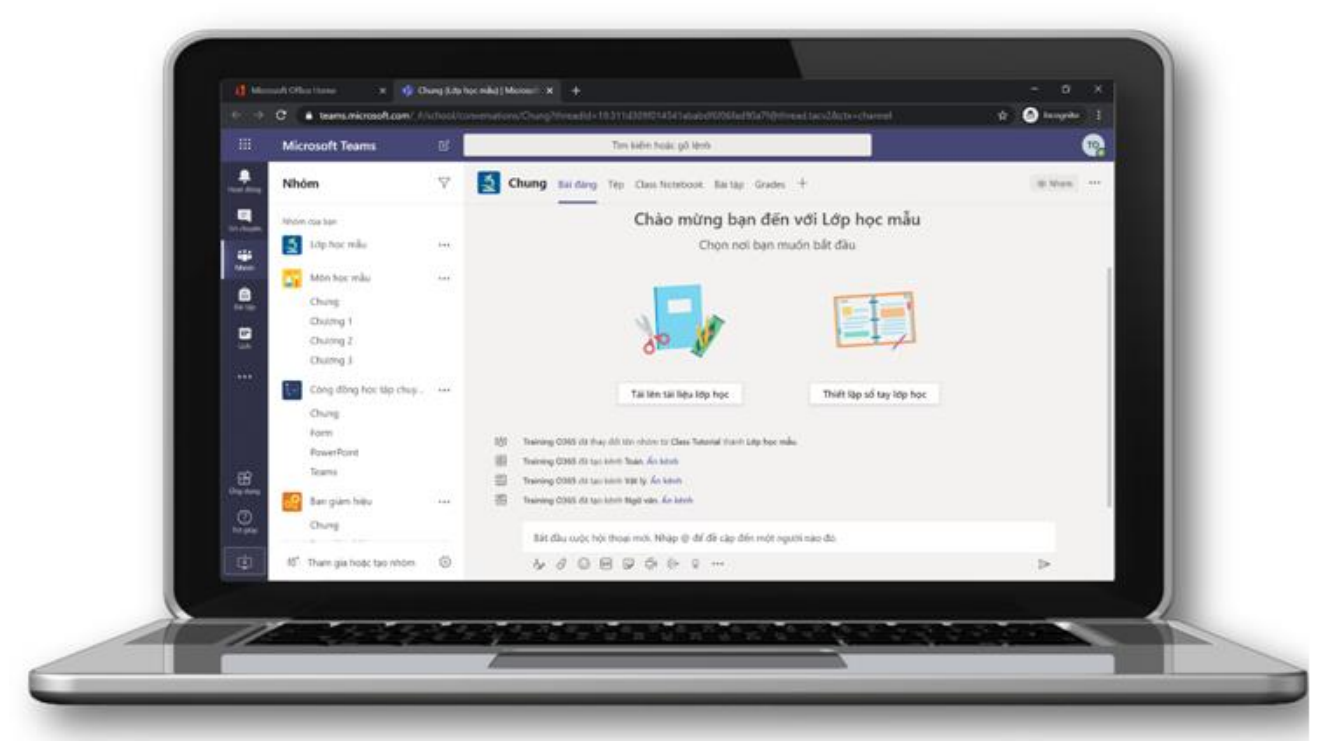

## **2.2. Cài đặt và đăng nhập MS Teams trên máy tính**

**Bước 1**: Mở trình duyệt, vào trang **https://teams.microsoft.com/download,** nhấn nút **Download Teams**

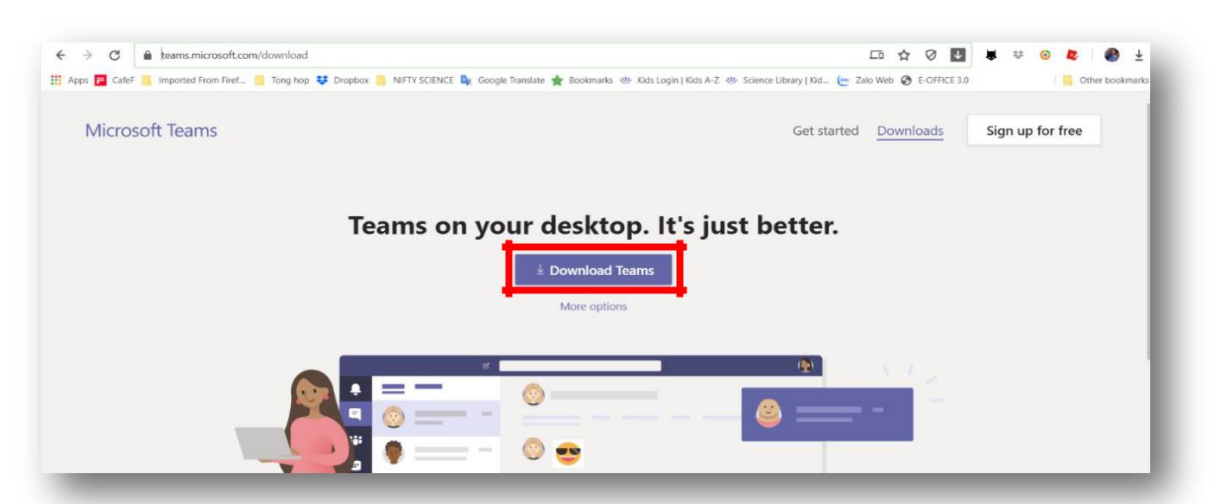

**Bước 2**: Tải file ứng dụng xuống một thư mục trên máy tính:

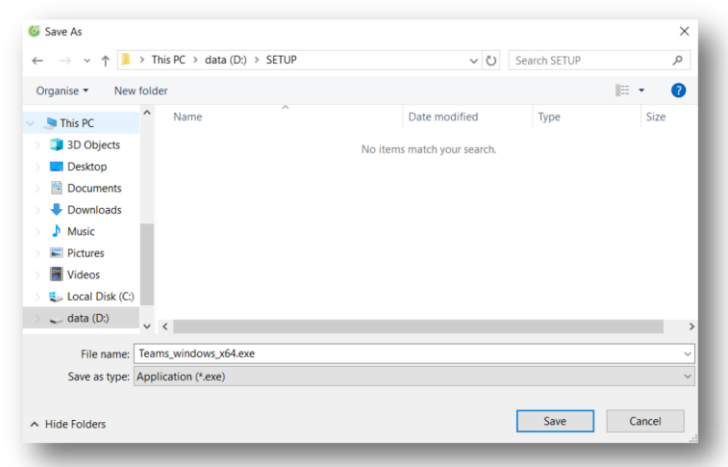

**Bước 3**: Mở file ứng dụng vừa download

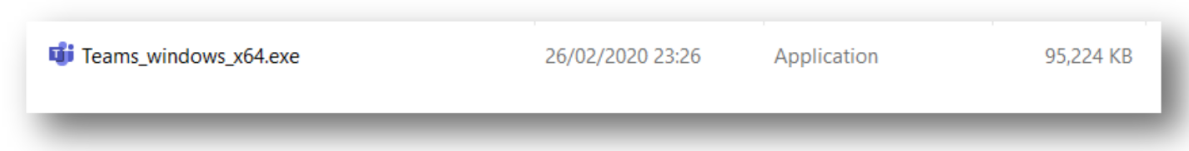

**Bước 4**: Đăng nhập trên ứng dụng Teams trên máy tính:

Điền tên tài khoản Nhập mật khẩu Di Đăng nhập vào Microsoft Teams  $\Box$  $\times$ Microsoft  $\frac{100}{100}$ training@msedu.edu.vn **Enter password** Nhập tài khoản cơ quan, trường học hoặc tài khoản Microsoft của bạn Forgot my password Sign in with another account Sign in Tiếp theo Welcome to MIE Experts Việt Nam. Tìm hiểu thêm

Tiến hành các bước xác thực tài khoản tương tự đăng nhập trên trình duyệt. Xin chúc mừng! ! Bạn đã cài đặt và đăng nhập thành công Teams trên máy tính!

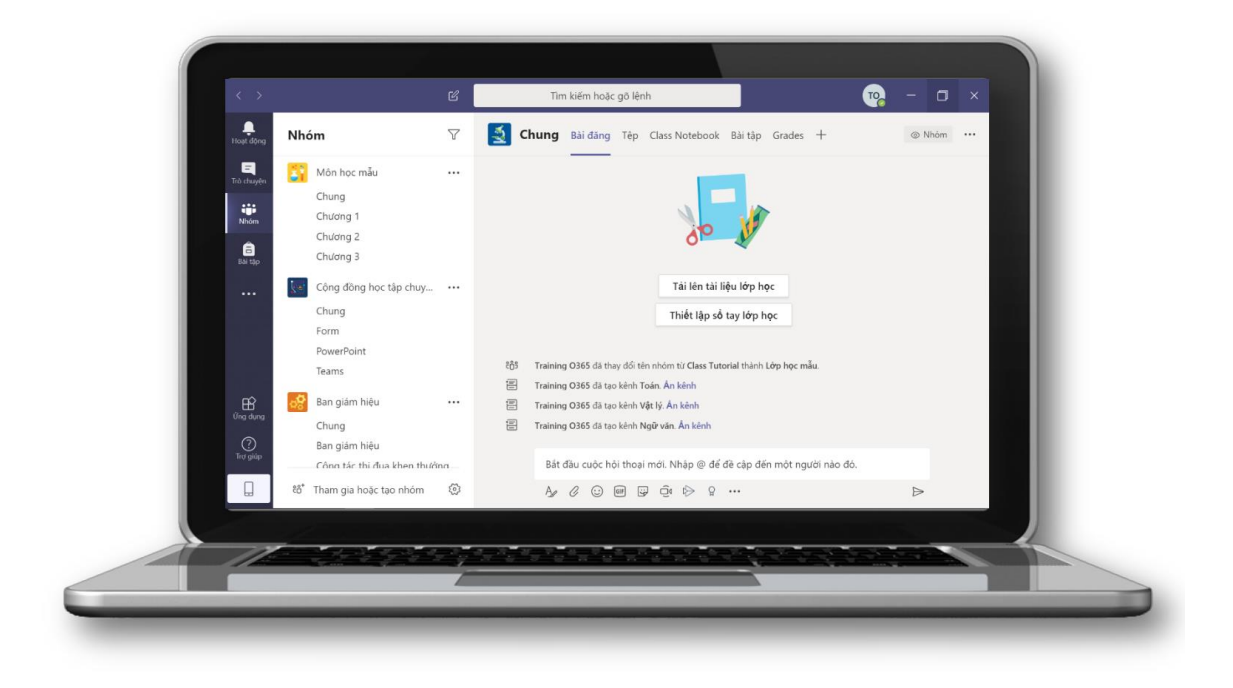